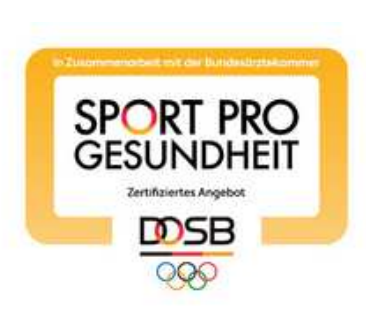

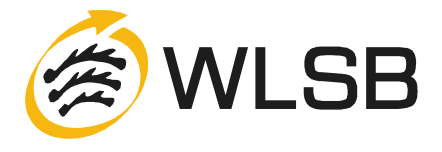

## **ANLEITUNG ZUM ANLEGEN EINES INDIVIDUALISIERTEN ANGEBOTS MIT HILFE DES MASTERBAUKASTENS**

# **SERVICE-PLATTFORM SPORT PRO GESUNDHEIT (SPG)**

### **1. VORBEREITENDE INFORMATIONEN**

Login

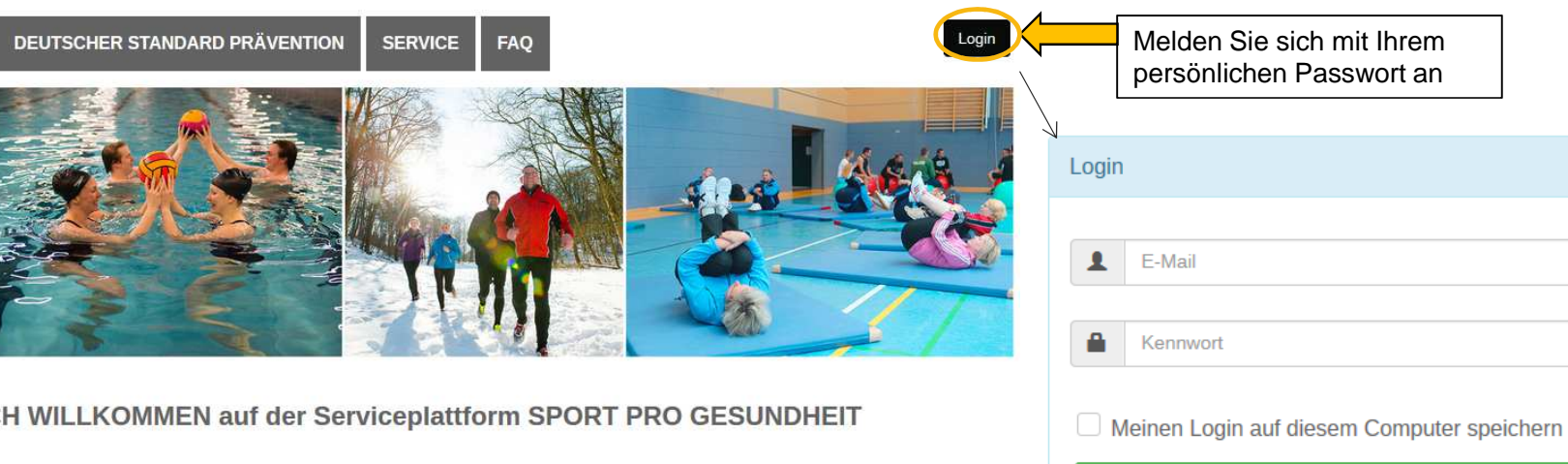

#### **HERZLICH W**

Das digitale Antragsportal des Deutschen Olympischen Sportbundes ermöglicht es Sportvereinen, Gesundheitssportangebote mit nur einem Antrag mit dem Qualitätssiegel SPORT PRO GESUNDHEIT und dem Siegel der Zentrale Prüfstelle Prävention "Deutscher Standard Prävention" auszuzeichnen.

Sie haben als Sportverein noch keine LOG IN Daten für die Serviceplattform? Dann können Sie sich jetzt hier registrieren!

Ihre Ansprechpartner<br>beim DOSB

**REGISTRIERUNG** 

**Ihre Ansprechpartner** 

aus den

.<br>Mitgliedsorganisatione

HOME

SPORT PRO GESUNDHEIT

SPORT PRO **Zertifiziertes Angebot DOSB**  $\overline{QQ}$ 

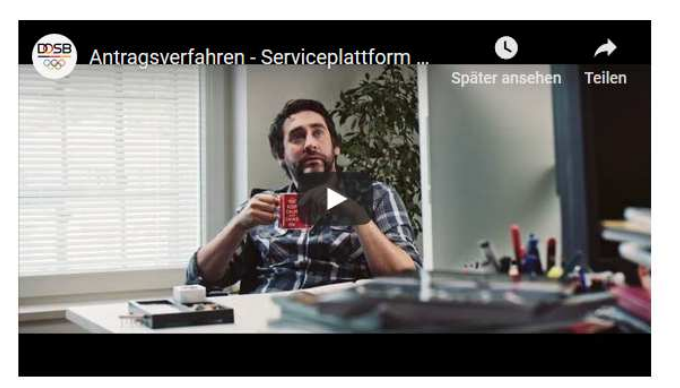

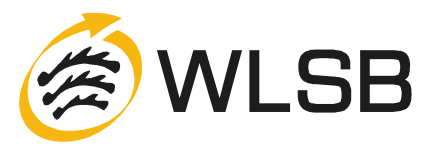

#### !Bevor es losgeht, hier nochmals die wichtigsten Informationen

## **1. VORBEREITENDE INFORMATIONEN**

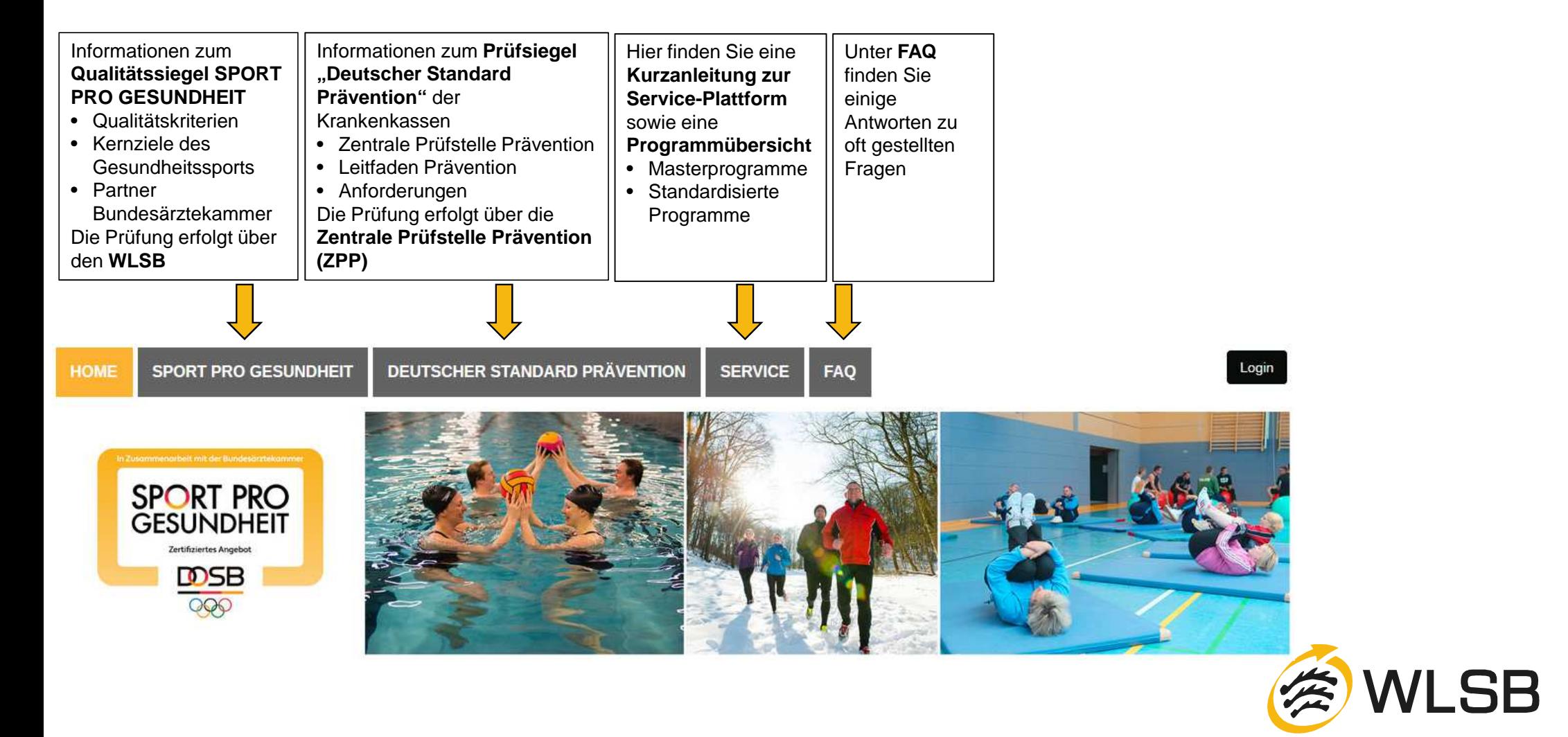

## **1. VORBEREITENDE INFORMATIONEN**

- Bitte halten Sie Folgende Dokumente (zum Hochladen) bereit!
	- 1. Anerkannte Qualifikation für SPORT PRO GESUNDHEIT

## **Übungsleiter B "Sport in der Prävention"** oder **höherwertige bewegungs- und sportbezogene Berufsausbildungen**

- Sportwissenschaftler mit nachweislich gesundheitsorientierter Ausrichtung•
- Sport- u. Gymnastiklehrer/in mit nachweislich gesundheitsorientierter Ausrichtung•
- Physiotherapeut/in bzw. Krankengymnast/in mit Zusatzqualifikation in der Methodik des Sports•
- •Ergotherapeut/in oder Motopäde/in mit Zusatzqualifikation in der Methodik des Sports

## **(Für die spezifischen Angebotsprofile sind jeweils passende Ausbildungsprofile erforderlich)**

- 2.Zertifikat über die **Einweisung in die Masterprogramme oder standardisierten Programme**
- 3.Persönlicher Benutzer-Login

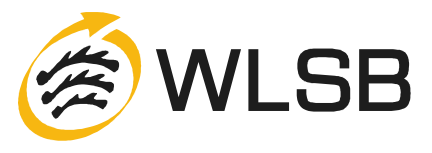

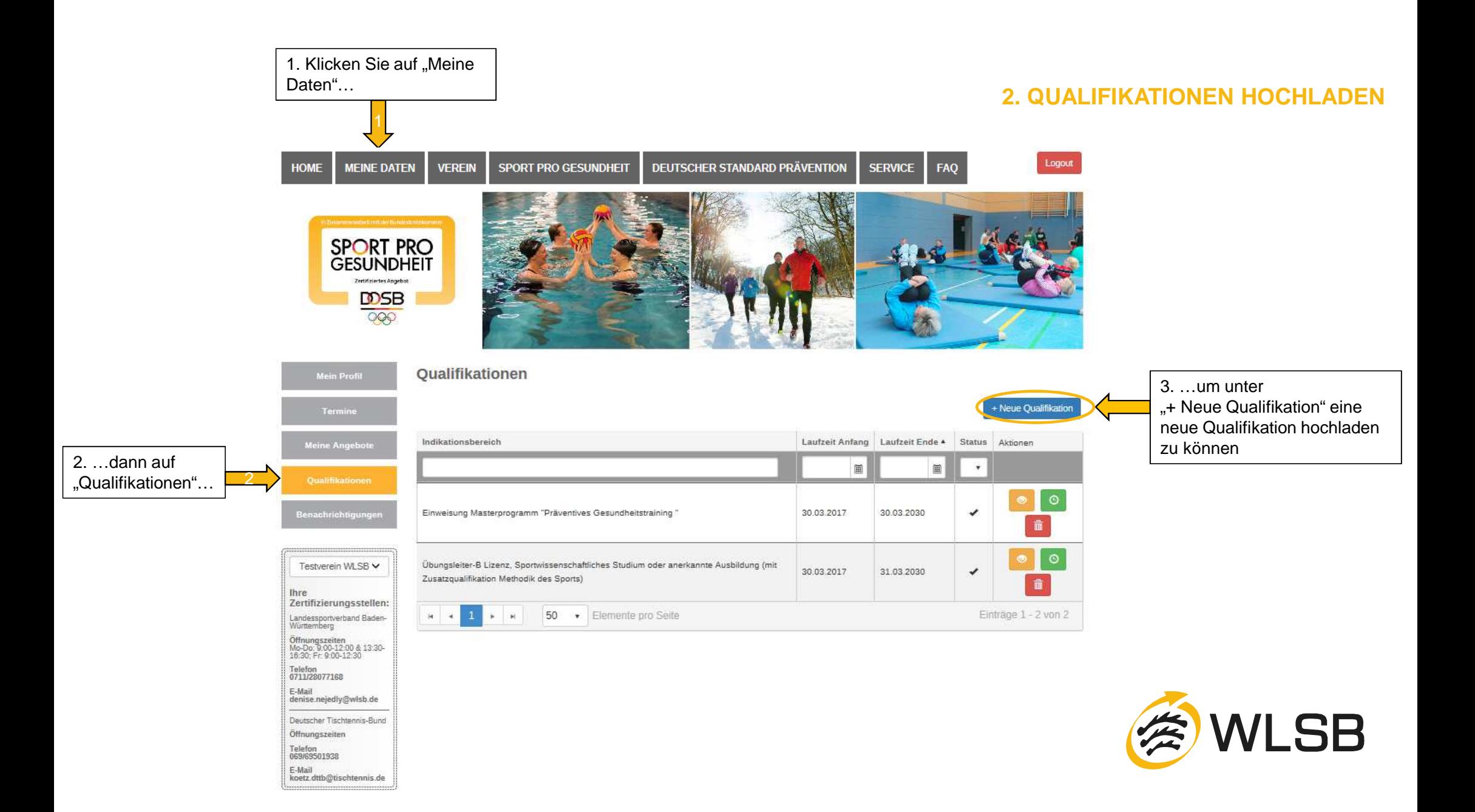

## **2. QUALIFIKATIONEN HOCHLADEN**

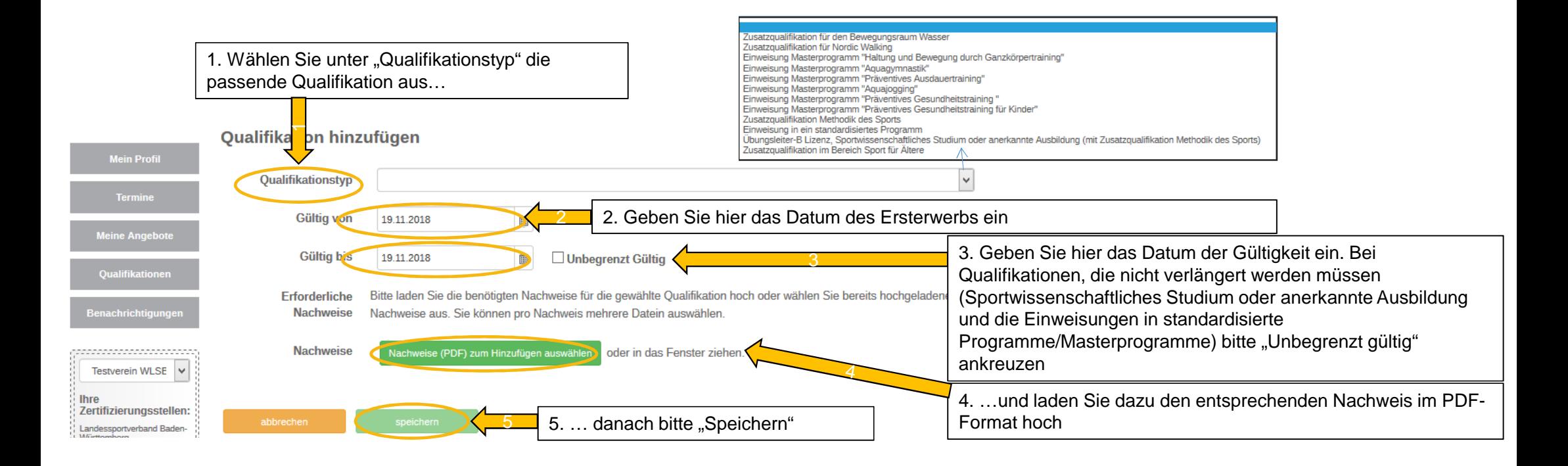

!Denken Sie daran, neben Ihrer anerkannten Qualifikation für "SPORT PRO GESUNDHEIT" (z.B. Übungsleiter B "Sport in der Prävention") auch Ihr Zertifikat über die Einweisung in ein standardisiertes Programm bzw. in das zu Ihrem Profil passende Masterprogramm extra hochzuladen

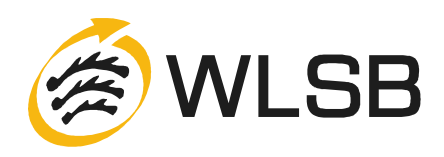

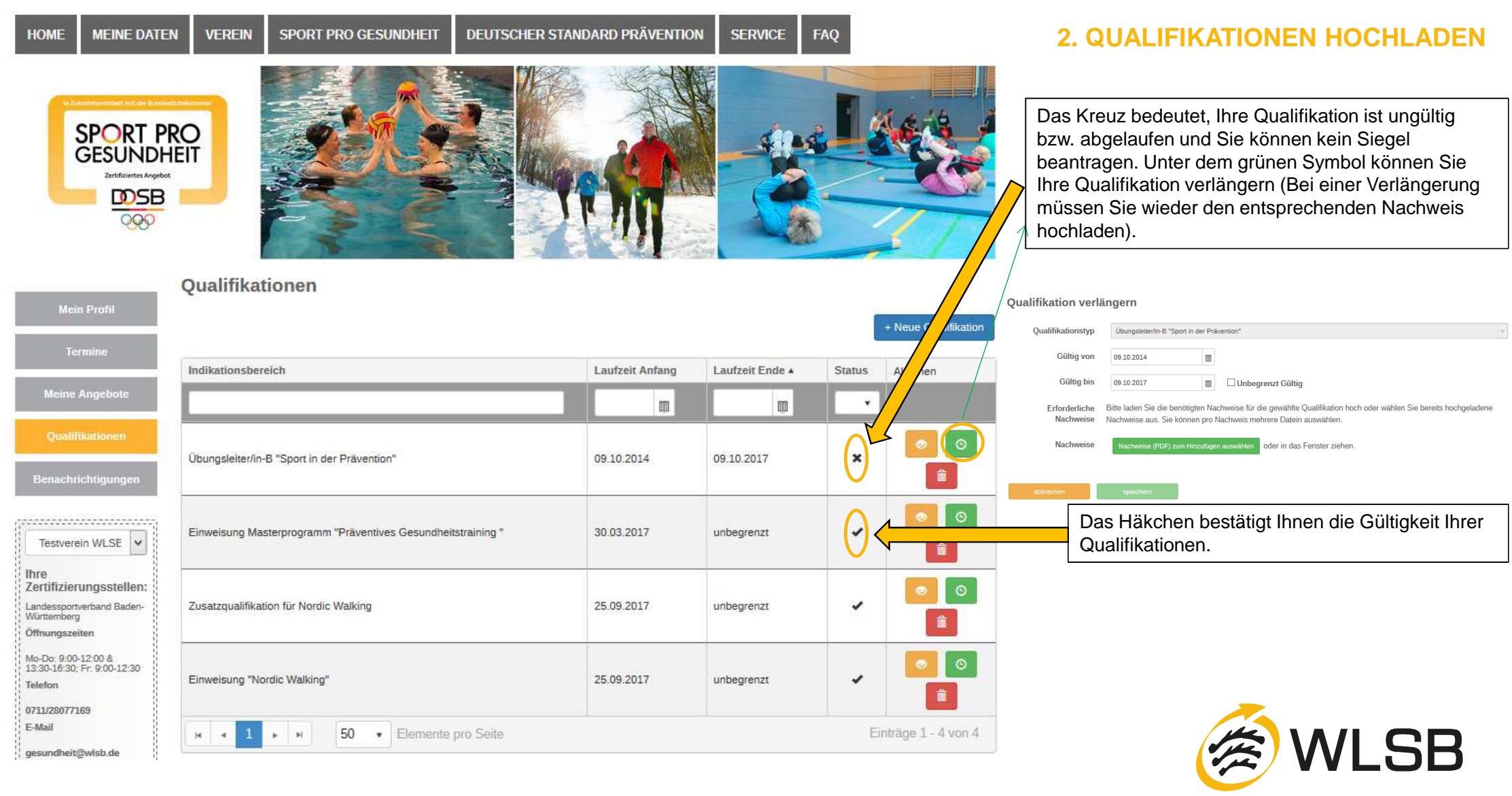

### **2. QUALIFIKATIONEN HOCHLADEN**

- ! Bestimmte Programme, wie z.B. Aquagymnastik/-jogging, Nordic Walking oder bei der Zielgruppe "Ältere Menschen" erfordern anerkannte Zusatzqualifikationen. Bitte denken Sie daran, auch diese Nachweise unter "+Neue Qualifikation" zum entsprechenden Qualifikationstyp hochzuladen.
- 1 Physiotherapeuten/Krankengymnasten laden zum Qualifikationstyp "Methodik des Sports" einen !erforderlichen Nachweis über entsprechende Ausbildungsinhalte, z.B. ÜL-C/Trainer-C-Lizenz, hoch.

### **Qualifikation hinzufügen**

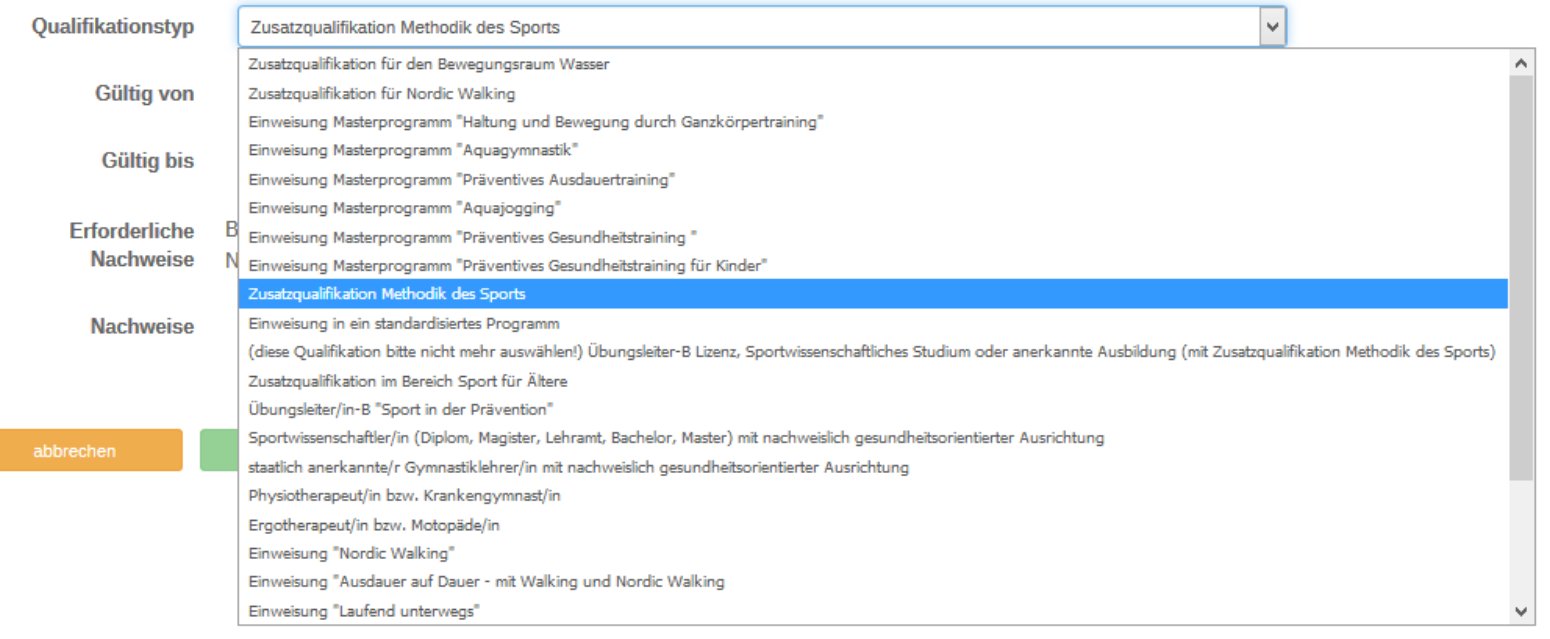

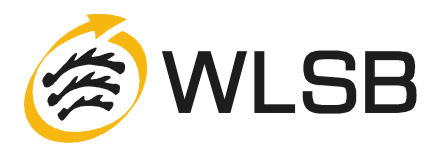

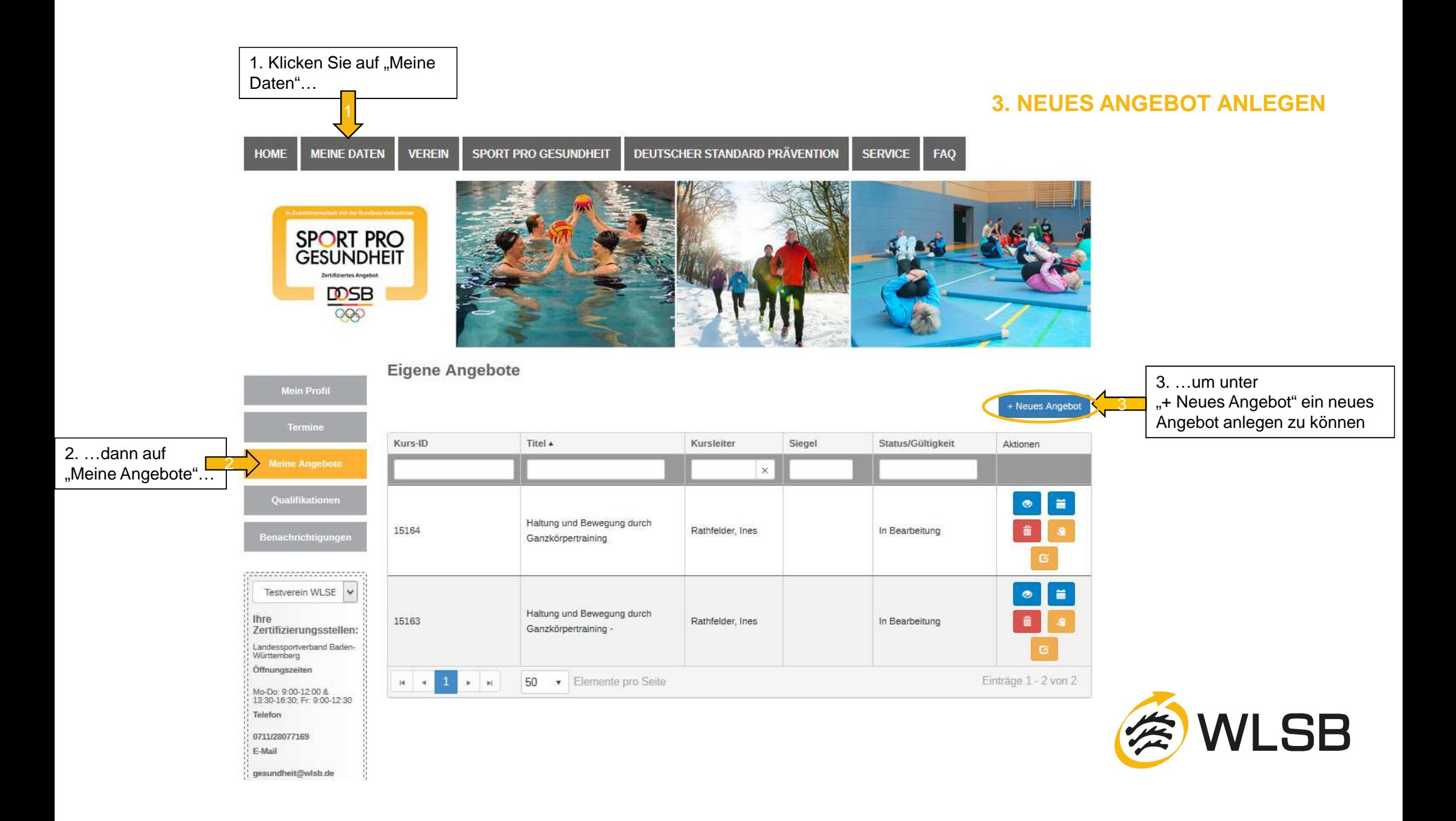

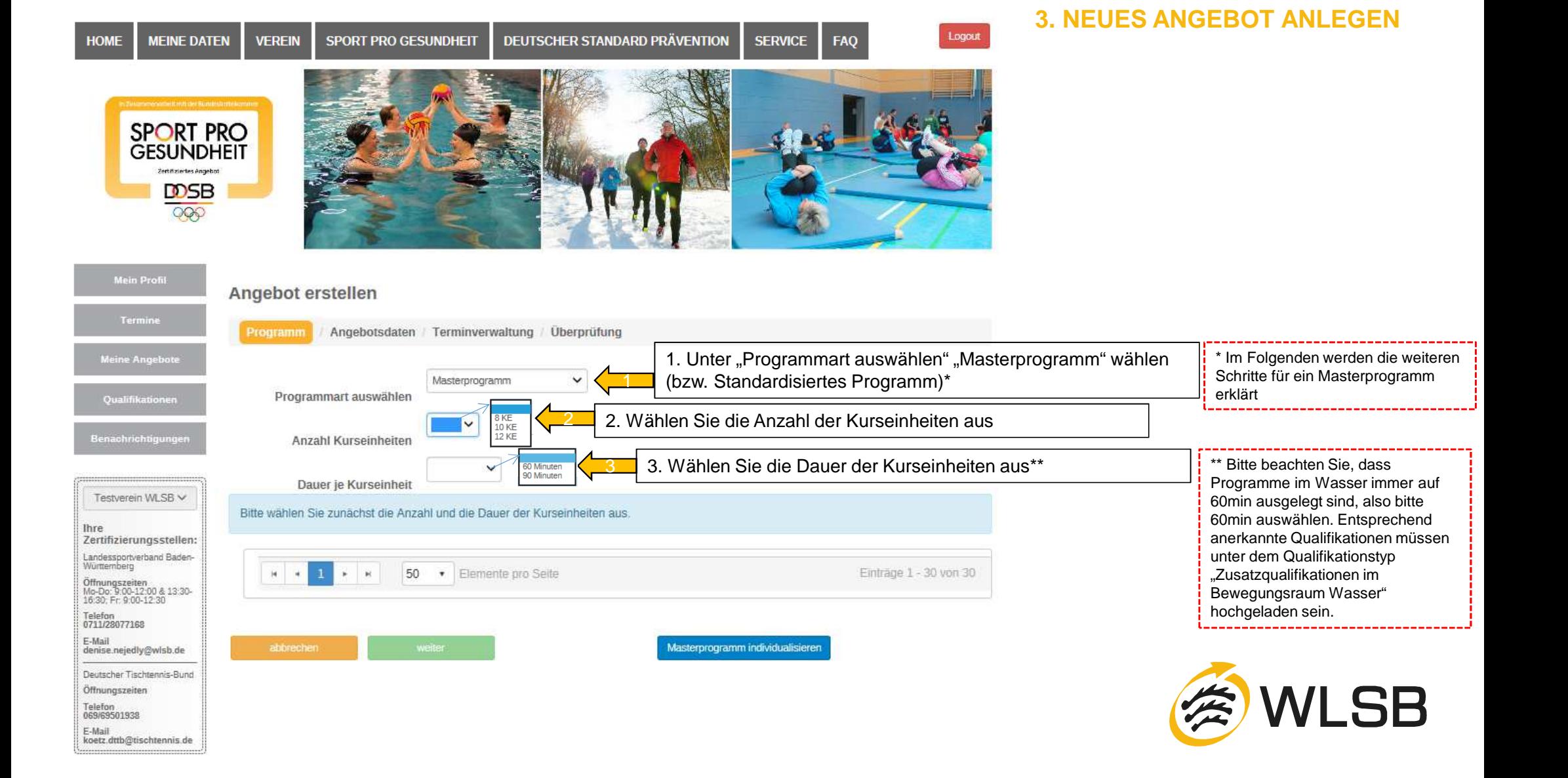

#### **Angebot erstellen**

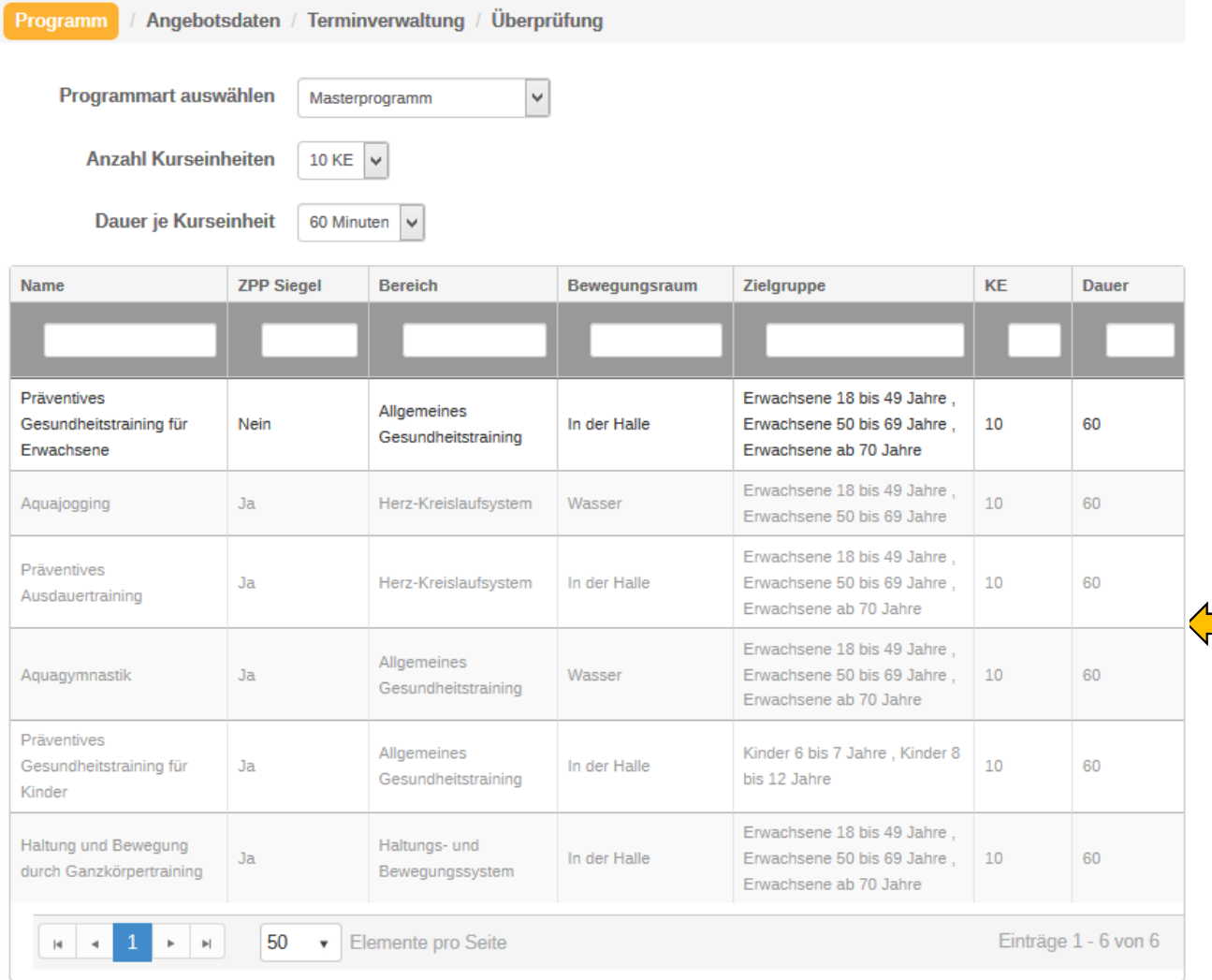

### **3. NEUES ANGEBOT ANLEGEN**

 Wenn Sie Qualifikationen für mehrere Profile besitzen (z.B. Sportwissenschaftliches Studium mit den entsprechenden Inhalten) und Sie auch mehrere Angebote mit unterschiedlichen Profilen anbieten wollen, müssen Sie (unter "Qualifikationen") Ihre Mastereinweisung jeweils unter den entsprechenden Profilen erneut hochladen, damit diese in der Ansicht links freigeschalten/auswählbar sind.

Nach der Auswahl der "Programmart", "Anzahl der Kurseinheiten" und "Dauer je Kurseinheit", wird Ihnen eine Liste mit den verschiedenen Masterprofilen angezeigt. Sie können nur die Profile auswählen, für welche Sie auch die entsprechenden Qualifikationen besitzen bzw. hochgeladenhaben (in diesem Beispiel "Haltung und Bewegung durch Ganzkörpertraining" und "Präventives Gesundheitstraining für Erwachsene"). Die restlichen Profile (in grauer Schrift) können nicht ausgewählt werden.

1

!

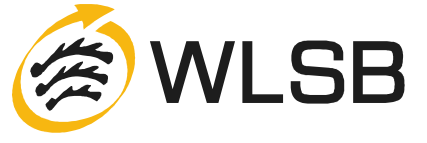

#### Angebot erstellen

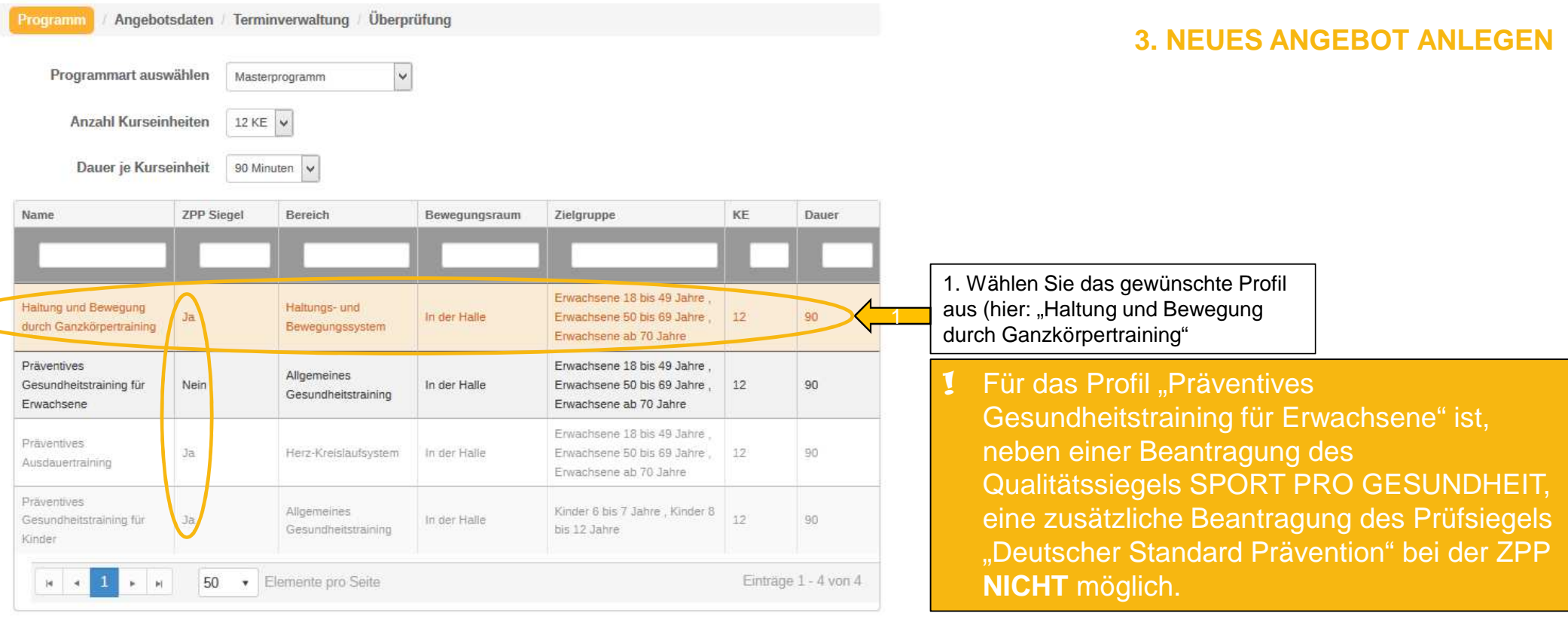

2. Hier können Sie auswählen, ob ihr Angebot an die ZPP weitergeleitet werden soll, um **ZPP** Siegel 2zusätzlich das Prüfsiegel "Deutscher Standard Prävention" zu erhalten O Nein Masterprogramm individualisierer 33. Klicken Sie anschließend auf "weiter" (3a) bzw. auf 3. Klicken Sie anschließend auf "weiter" (3a) bzw. auf **ich in Form individualisiertes Masterprogramm mit Hilfe**<br>T "Masterprogramm individualisieren" (3b), falls Sie das **individualisiertes Masterprogramm mit Hilf**e **WLSB** ades Baukastensystems erklärt. Baukastensystem nutzen wollen, um Inhalte einzelner Kurseinheiten zu verändern\*

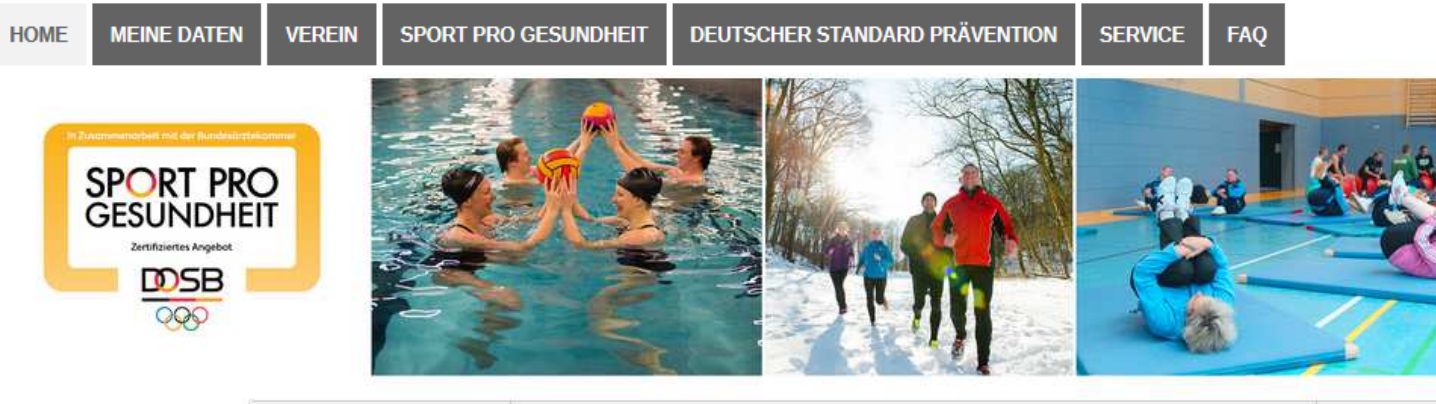

## **4. MASTERPROGRAMM INDIVIDUALISIERENKURSEINHEIT WÄHLEN**

1

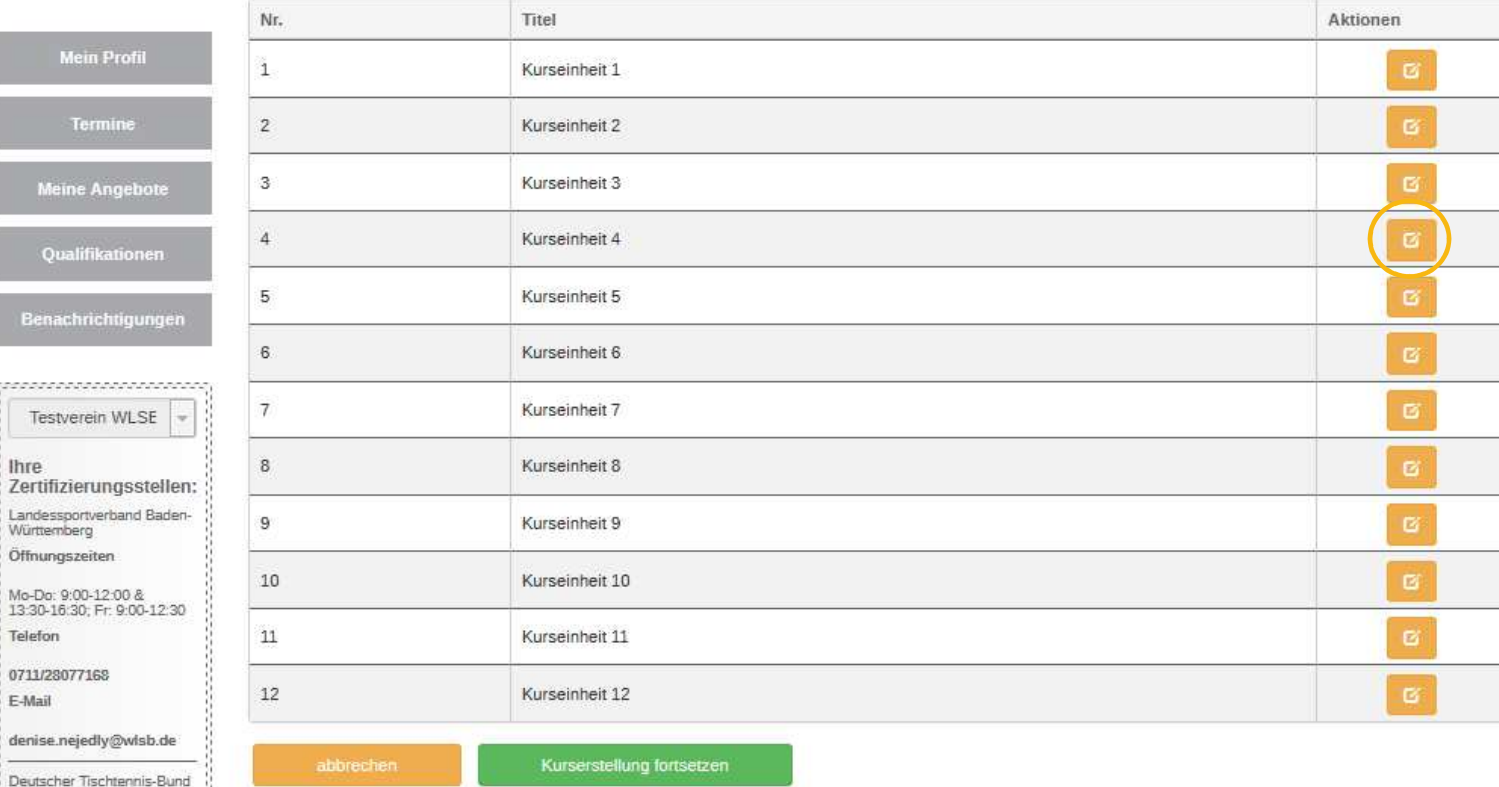

1. Wählen Sie die Kurseinheit aus, die Sie individualisieren möchten und klicken Sie auf das orangene Symbol "bearbeiten"

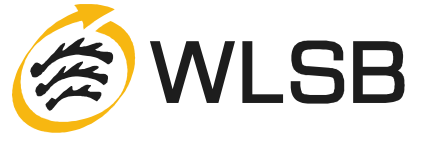

; Öffnungszeiten

Ÿ.

**Conco** 

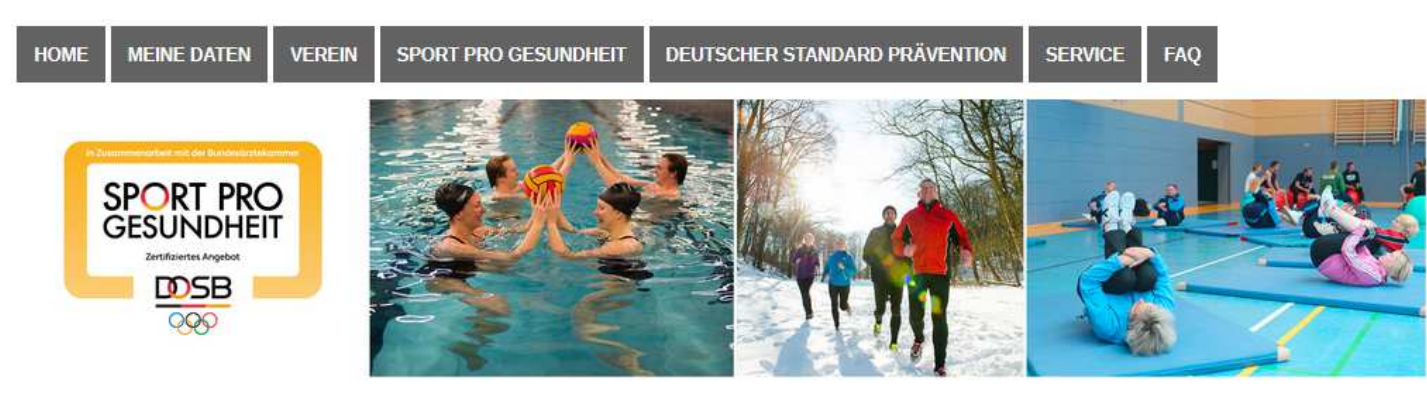

#### **Phasen bearbeiten**

Tern

Meine An

Qualifil

Benachric

. . . . . . . . . . . . . . . . Testverein W

Landessportverbar Württemberg Öffnungszeiten

Mo-Do: 9:00-12:00 &<br>13:30-16:30; Fr: 9:00-12:30

lhre

Telefon

0711/28077169 E-Mail

gesundheit@wlsb.de

Haltung und Bewegung durch Ganzkörpertraining: Kurseinheit 3

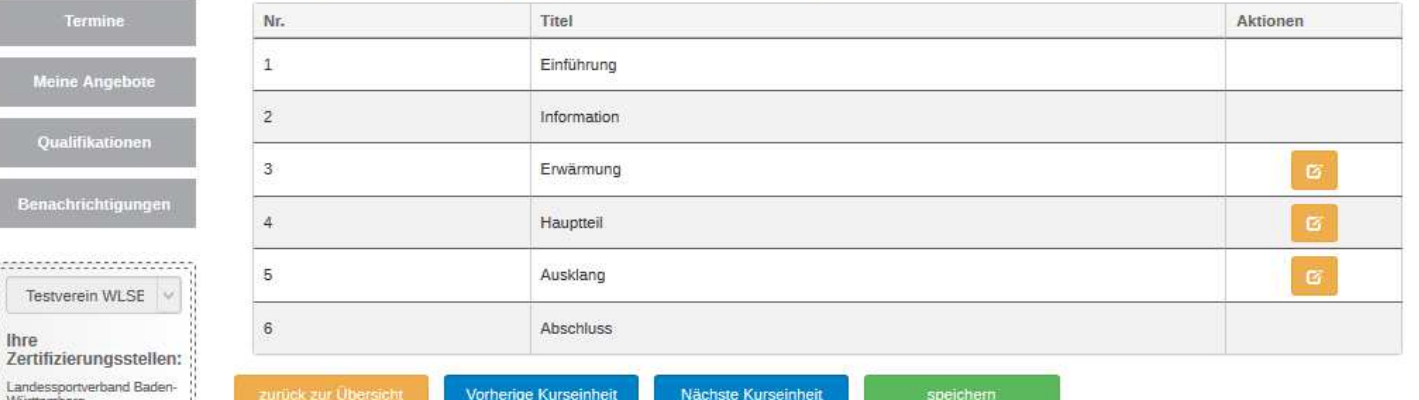

Es können nur die sportpraktischen Phasen "Erwärmung", "Hauptteil" und Ausklang" individualisiert werden. Die restlichen Phasen sind aus methodischen Gründen (Inhaltlicher Aufbau der Themen) festgelegt.

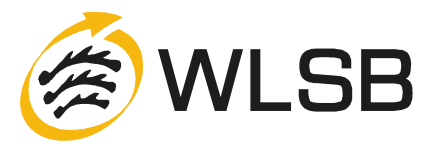

## **4. MASTERPROGRAMM INDIVIDUALISIERENPHASE EINER KURSEINHEIT WÄHLEN**

### **4. MASTERPROGRAMM**

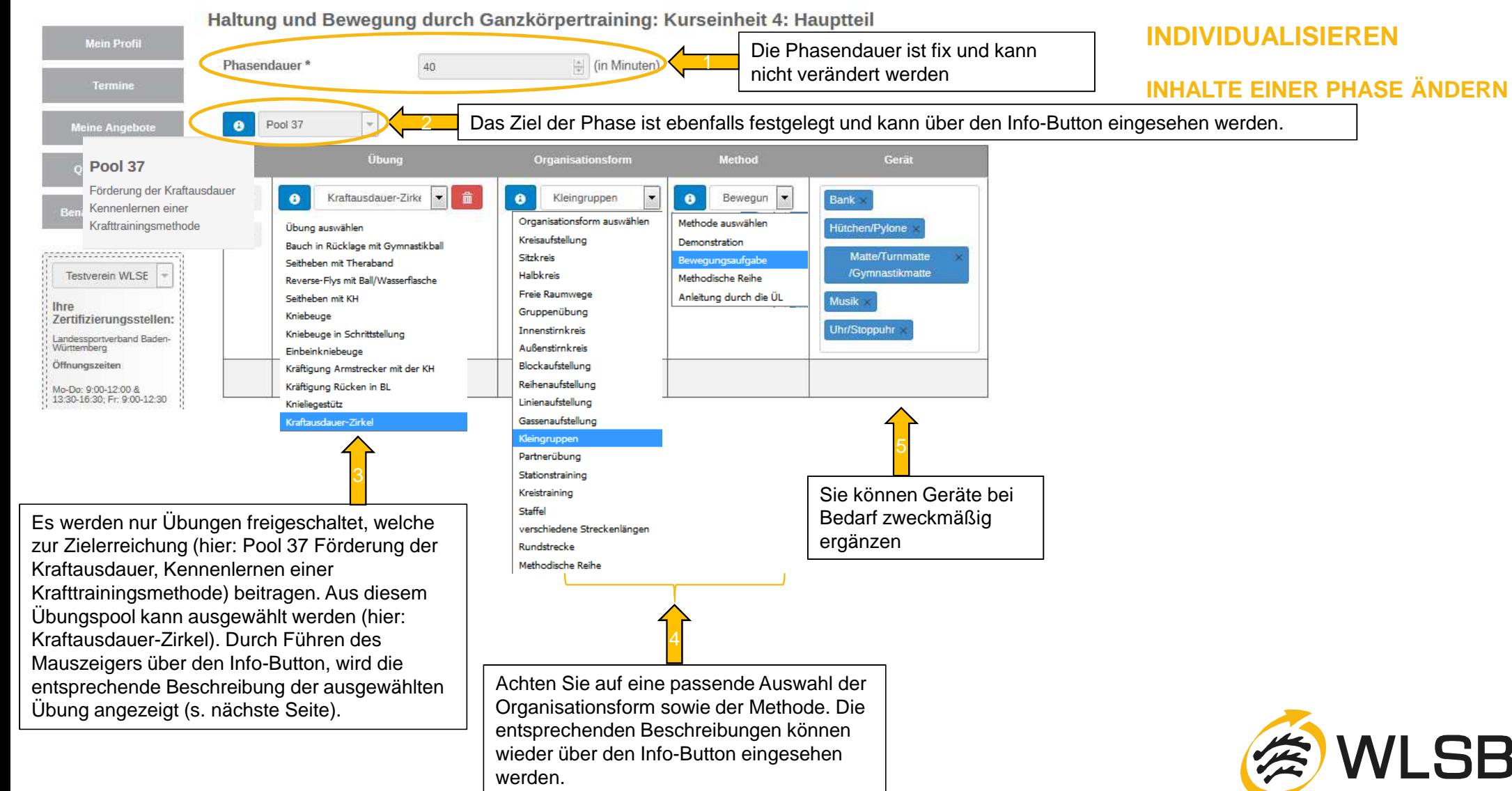

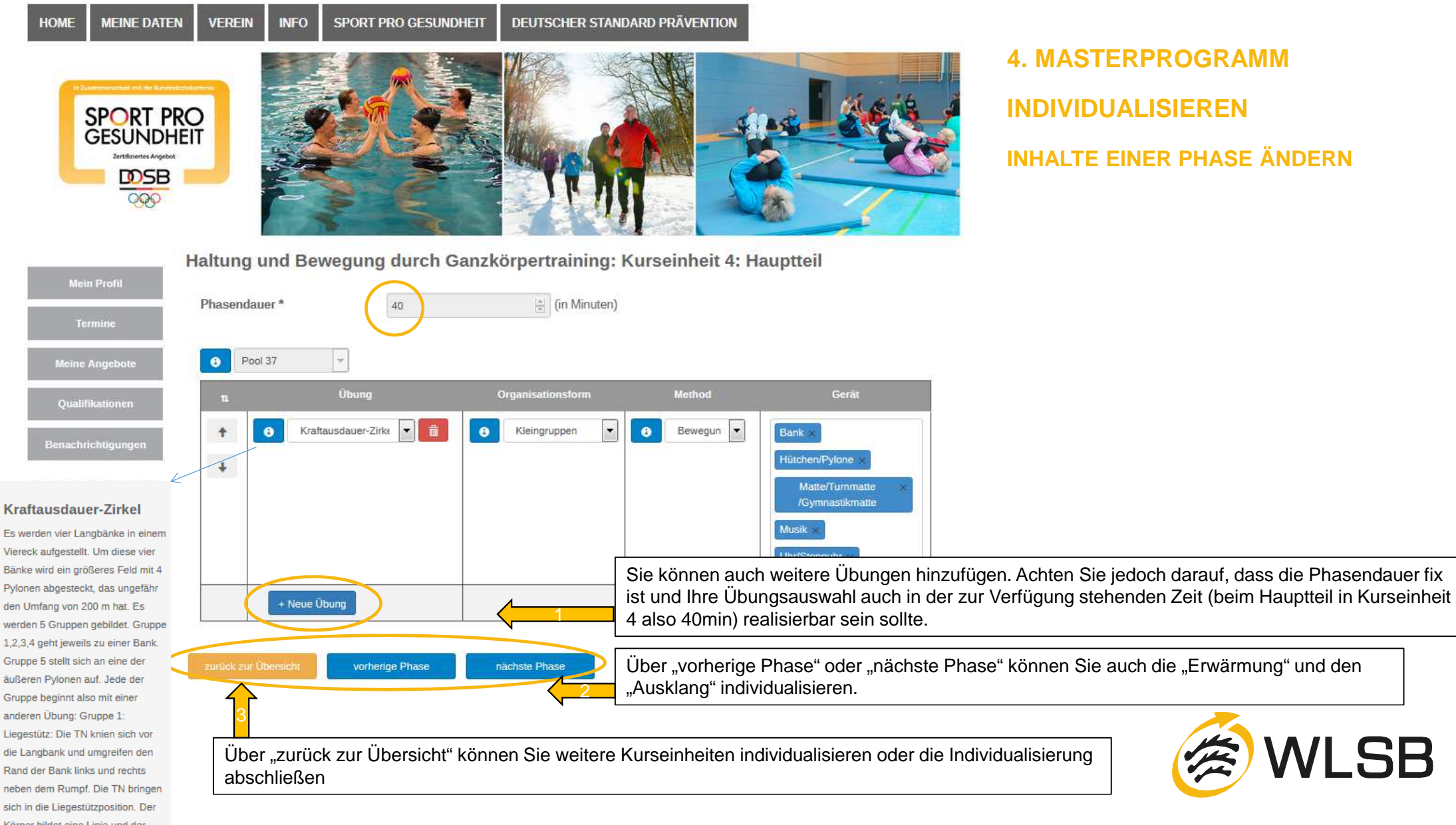

**HOME** 

**4. MASTERPROGRAMM INDIVIDUALISIERENINHALTE EINER PHASE ÄNDERN**

**WLSB** 

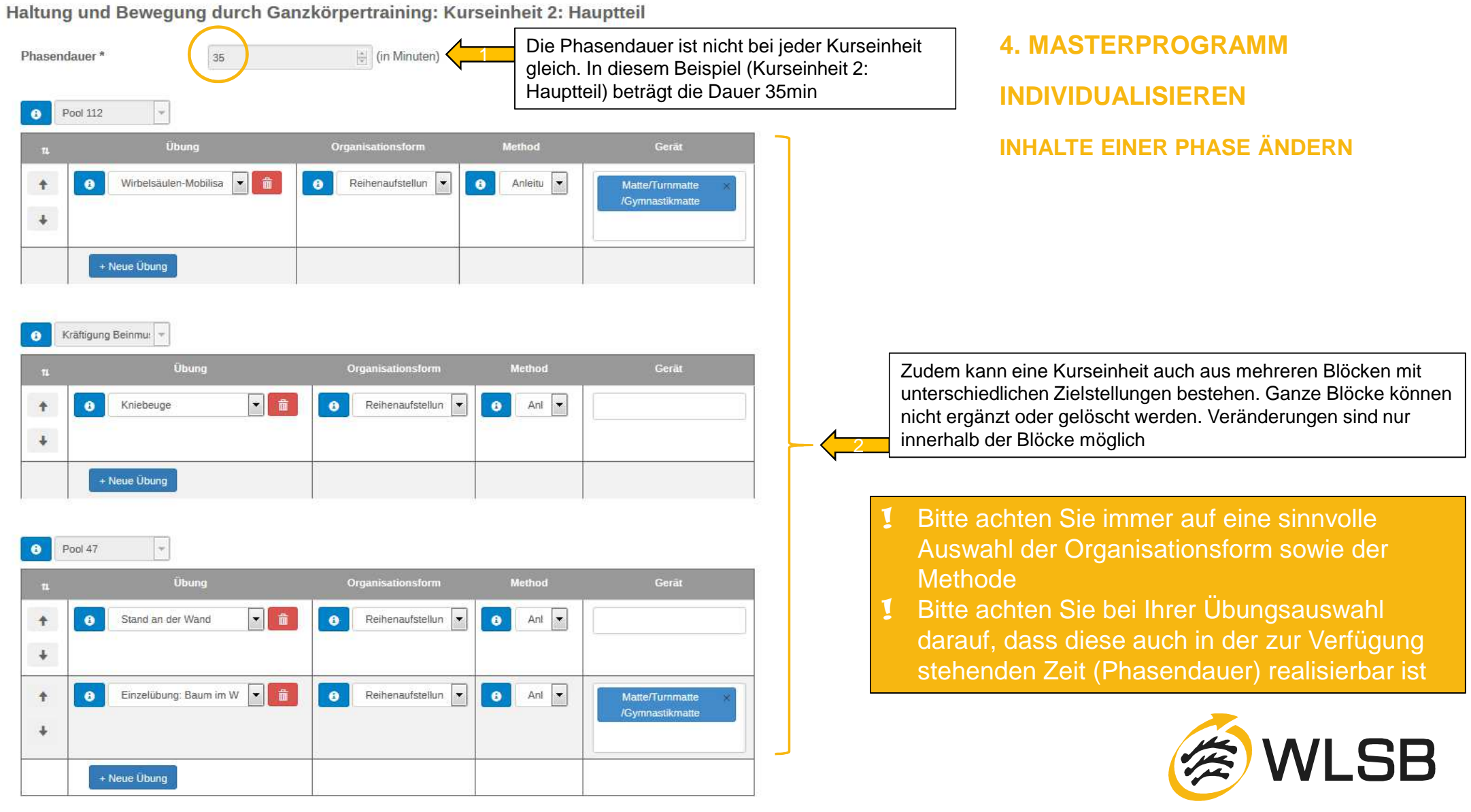

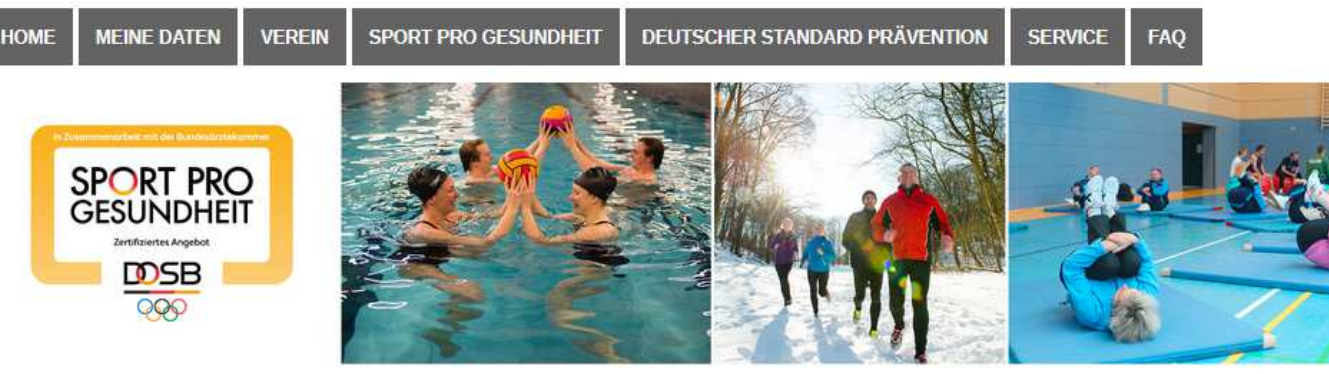

## **5. INDIVIDUALISIERUNG**

### **ABSCHLIEßEN**

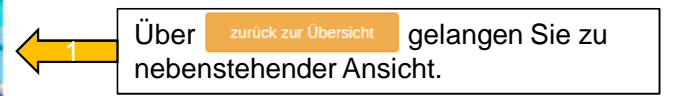

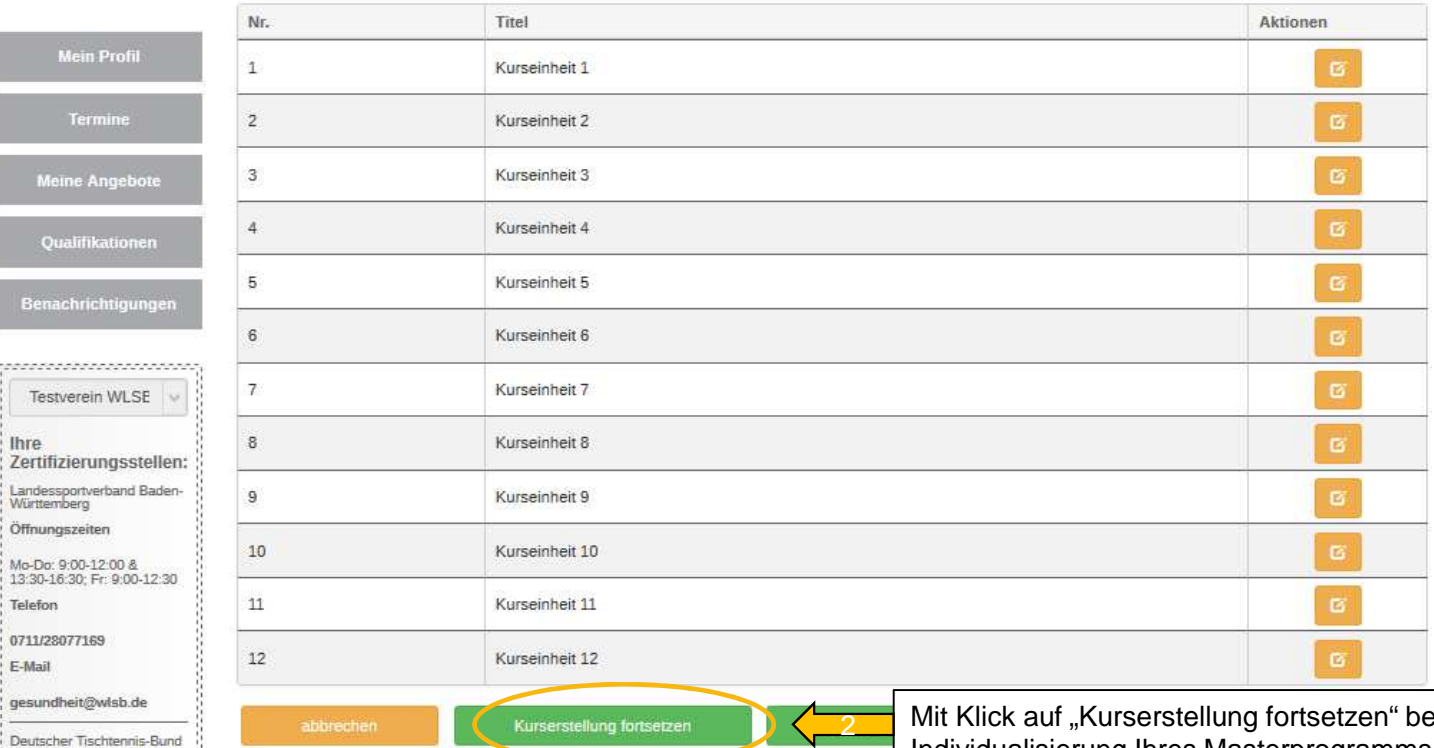

! Achtung! Wenn Sie in der Übersicht der einzelnen Kurseinheiten auf "abbrechen" klicken, gelangen Sie zurück zur Masterprogrammauswahl und Ihre individuellen Änderungen werden **nicht** gespeichert

eenden Sie die Individualisierung Ihres Masterprogramms und können die Beantragung der Siegel vornehmen. Ihre individuellen Änderungen werden gespeichert.

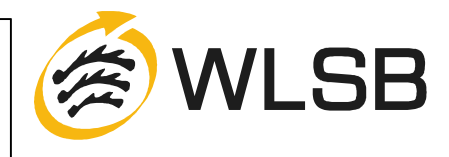

#### **Angebot bearbeiten**

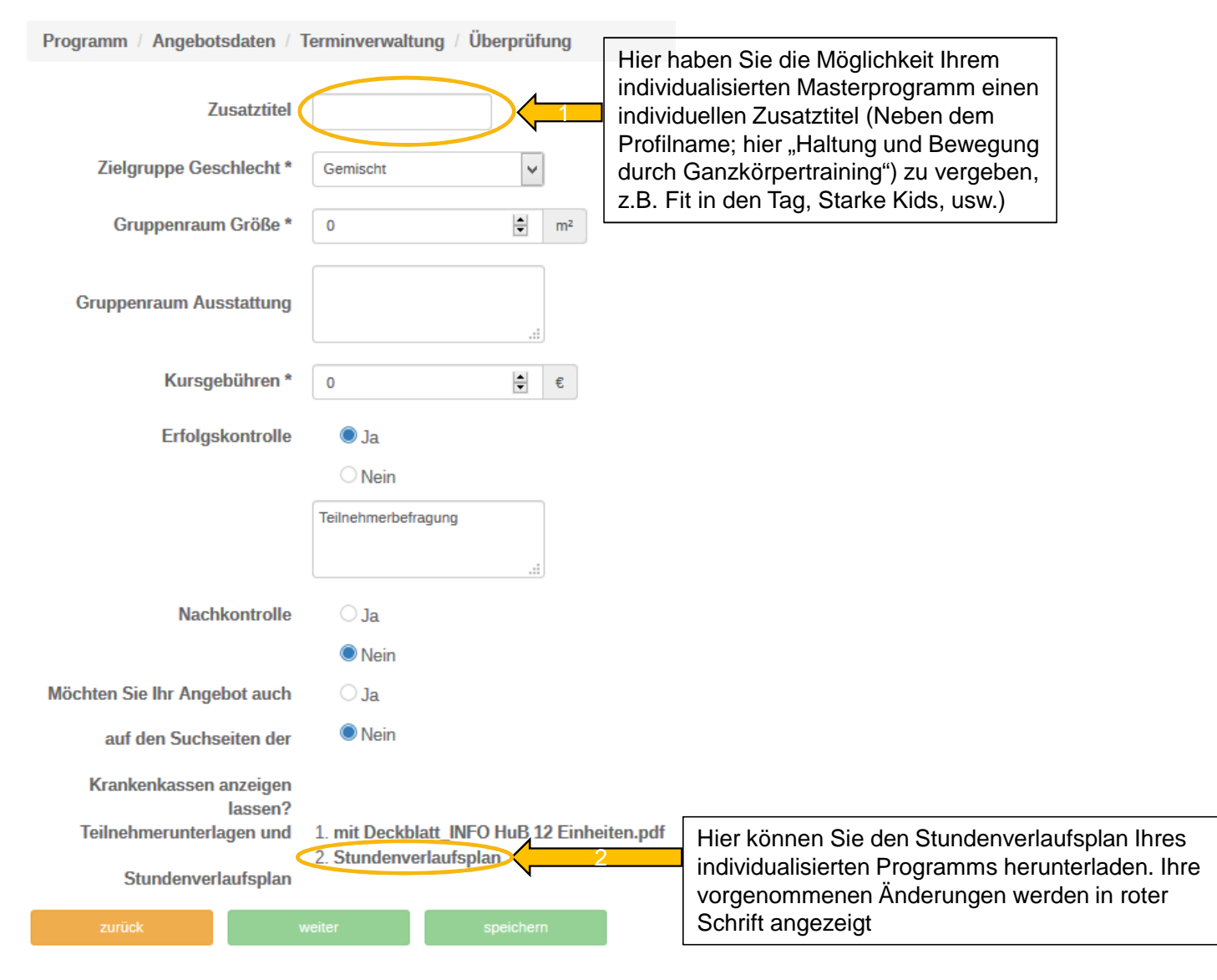

## **6. INDIVIDUELLES ANGEBOT ERSTELLEN**

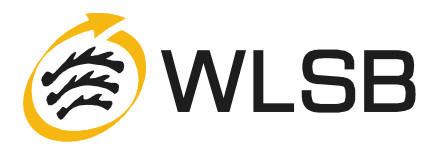